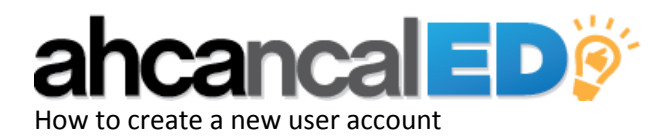

# Step 1:

Visit http://www.ahcancal.org/Pages/forgotpassword.aspx

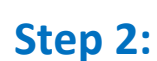

Step 3:

Select "I am not sure I have an account or what email I used for my user account" Once the page reloads, enter up your email address and click the "FIND MY **USER ACCOUNT"** button.

The next screen will bring up two options. If you think you may have created your account with a different email address, such as your yahoo or Gmail email account, and would like the system to try to locate your account again, click "Try again with a different identification". To create a new user account, select "Create a new user account" and click the "NEXT" button.

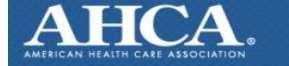

## **IMPROVING LIVES**

### **Sign In Help**

Let's get you signed in to the web site. Select the situation that best applies to you.

 $\bigcirc$  I am not sure I have an account or what email I used for my user account.

I forgot my password

 $\bigcirc$  Launch my email client to send an email to AHCA/NCAL. (If you do not have

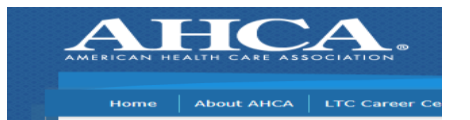

#### Sign In Help

Let's get you signed in to the w Select the situation that best applies to you.  $\odot$  I am not sure I have an account or what en

 $\bigcirc$  I forgot my password

 $\bigcirc$  Launch my email client to send an email to

Look for the e-mail address use .<br>You can give us up to 3 email addresses, so wi If we find that one of these email addresses ex E-mail Address 1 E-mail Address 2 .<br>E-mail Address 3

**FIND MY USER ACCOUNT** 

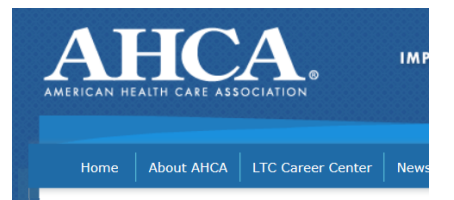

#### **Sign In Help**

We were unable to locate your account  $\bigcirc$  Try again with different identification

Create a new user account

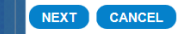

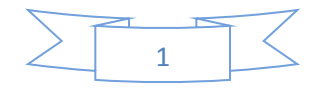

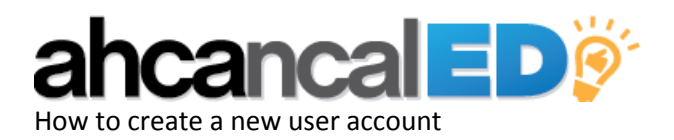

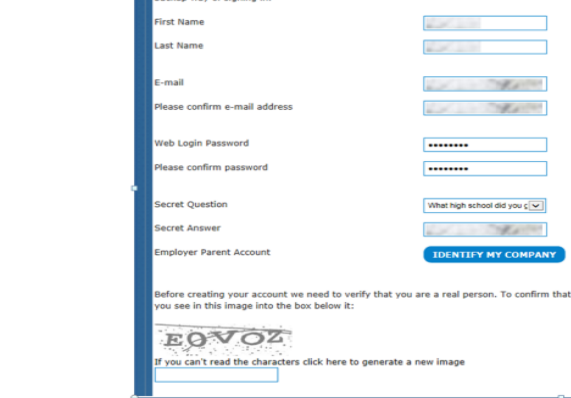

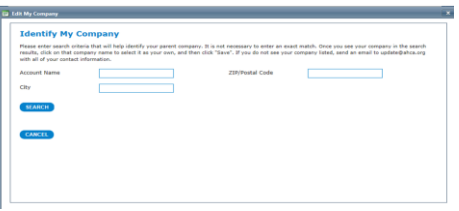

proceed energy angular. If you forget your na

.<br>Before creating your account we need to verify that you are a real person.<br>you see in this image into the box below it:

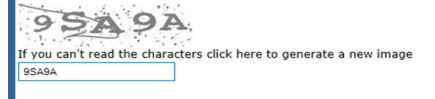

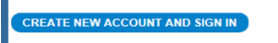

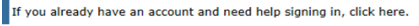

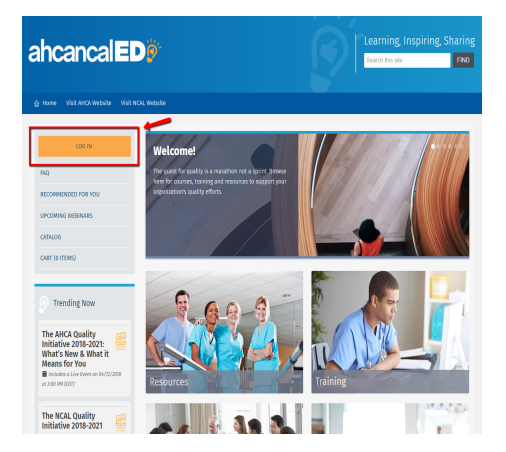

**Step 5:** Please note: individuals must select and identify their employer parent account by clicking the **"IDENTIFY MY** 

**Step 4:** Complete the Create New User Account form.

**COMPANY"** button to gain access to the website.

**Step 6:** Click **"Create new account and sign in"**

**Step 7:**

Go to<https://educate.ahcancal.org/> and **log in** by clicking on the gray box in the upper right hand corner

Please let us know if you have any further questions. [educate@ahca.org](mailto:educate@ahca.org)

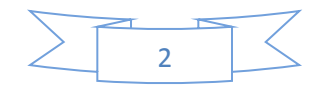